## **5.4.3 Item Similarity tab**

In order for this feature to be available, please ensure that the the **Question Similarity Search** check box is selected for the application (l) in the License Server configuration. If this is not selected, you are not able to use the Enemy Detection feature in the application. If it is not available, then you need to contact Pearson VUE Tech Support.

The **Item Similarity** tab allows the Project Manager to make use of the application's Enemy Detection feature to help decide the establishment of enemy relationship between the item pairs (from the current project) proposed by the feature according to the criteria set by the Item Bank Manager on the **[Item comparison criteria](http://examdevhelp.pearsonvue.com/x/ZIJrAQ)** page under **Manage Item Bank**.

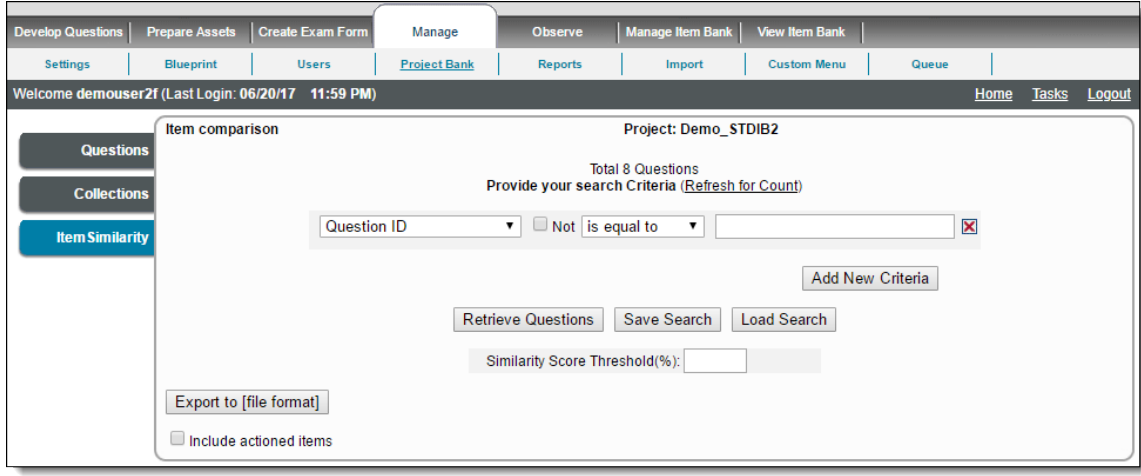

The process of retrieving item pairs is as described below.

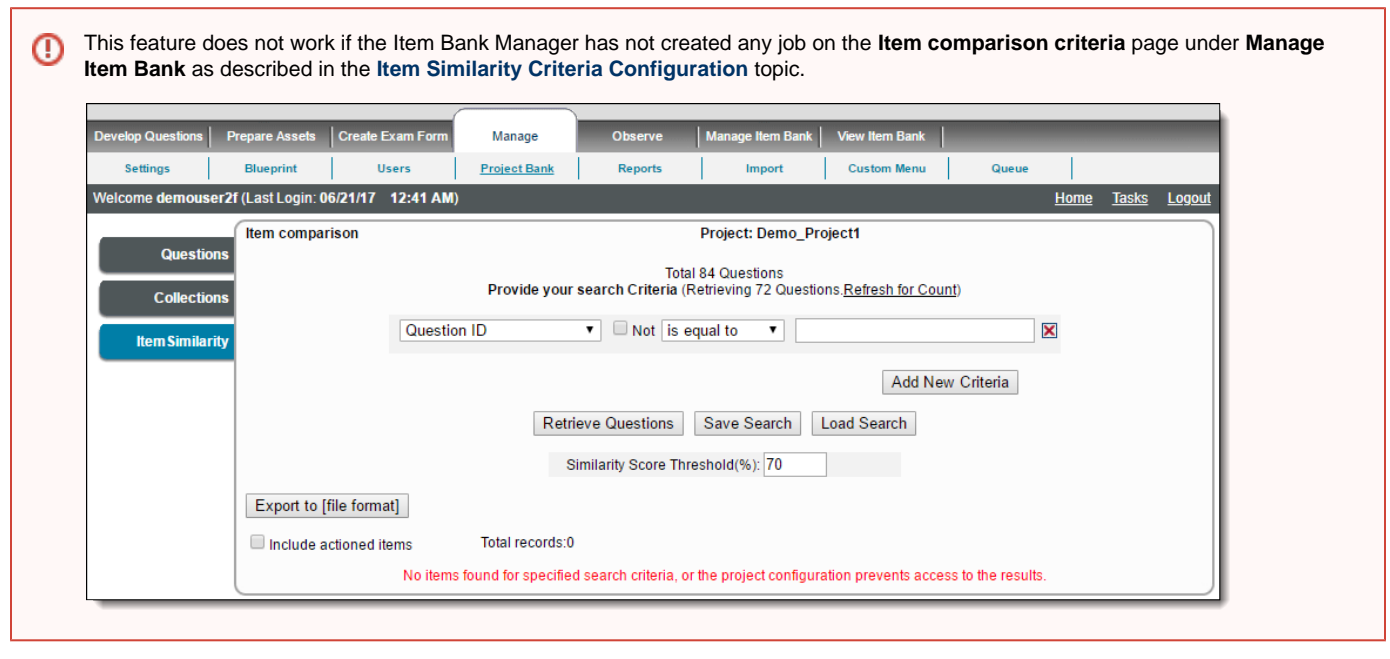

The accuracy of this feature increases and it becomes particularly useful when there are a large number of items in the Item Bank. If the number of items is less, then the results may not be as accurate or useful.

Here is how the enemy relationship is decided by the Project Manager from this page.

(i)

- 1. After the **[calculation job configured by the Item Bank Manager](http://examdevhelp.pearsonvue.com/x/bYJrAQ)** runs at least once, the Project Manager can use this page to retrieve the item comparison results to decide about enemy associations.
- 2. The Project Manager can specify the item search criteria in the same way as on the **[Search Items](http://examdevhelp.pearsonvue.com/x/G4IH)** page of the **Project Bank** page. The Project Manager can also specify the **Similarity Score Threshold (%)** which is a percentage value range for the Similarity Ratings of the

item pairs to be retrieved. (Example: if a value of **70** is specified here, and the maximum value of Similarity Rating of the retrieved item pairs is **1.8**, then the minimum value of Similarity Rating of the retrieved item pairs is restricted to **1.44**, which is **70% of 1.8**).

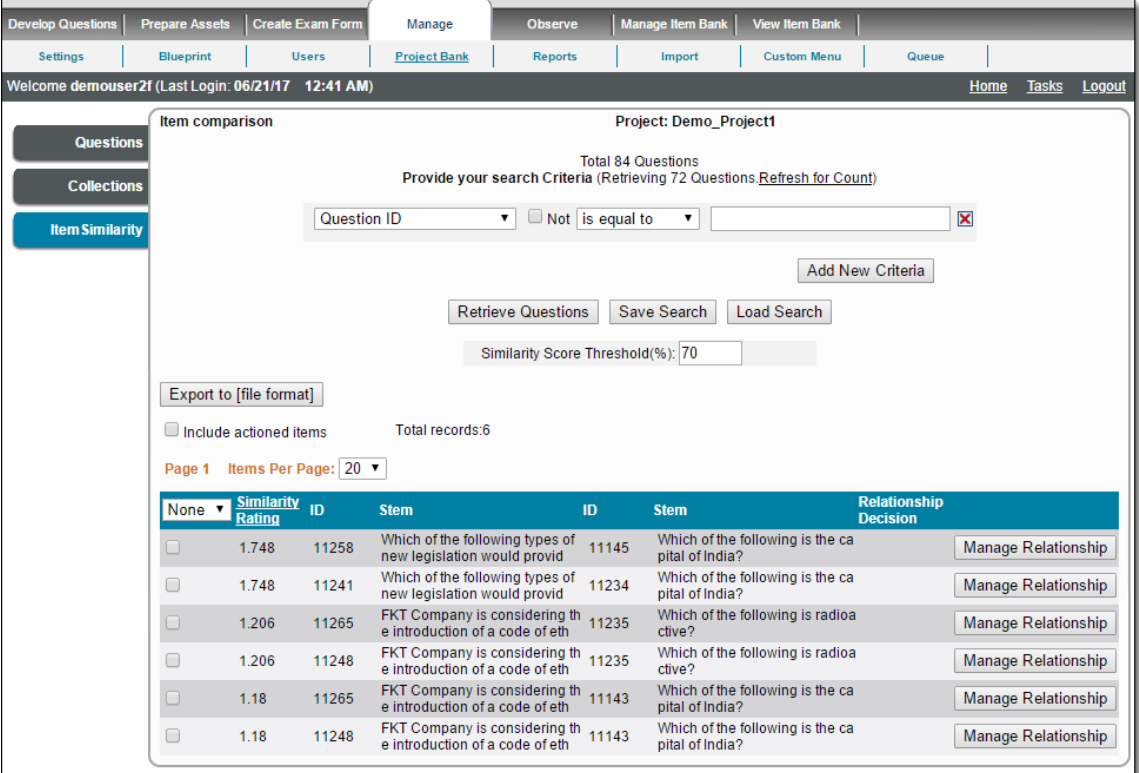

## $\bullet$  How does the selection and pagination of search results work?

Ф

Users can optimize the number of search items per page by selecting a value from the **Items Per Page** drop-down; this number ranges from 10 to 50 per page. The default number is 20.

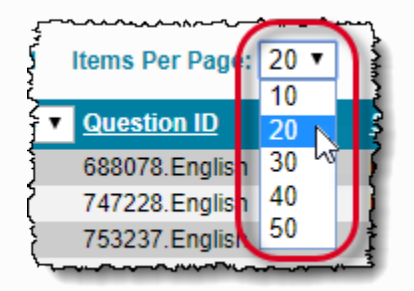

The selected number of search items is displayed in the grid below the drop-down.

The search items per page can be changed and viewed at any time for the user's convenience.

The search results are listed on multiple pages according to the selected number of **Items Per Page** in the drop-down, if the total number of search items resulting from the search criteria exceeds the selected number of items per page.

The user can also directly jump to another page of the search results grid by clicking its corresponding link above the search results grid.

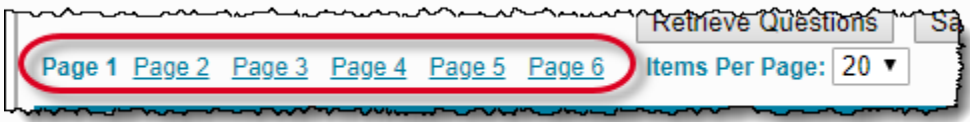

The **Selection** drop-down in the left of the header row has four selection options: **None**, **Some**, **Page**, and **All**.

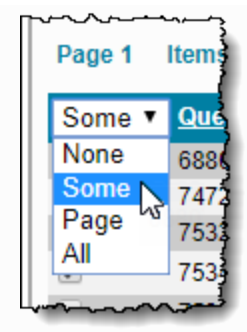

This **Selection** drop-down is present on pages in which users need to select multiple search items for use such as viewing, modifying, etc.

The **Selection** drop-down options perform the following functions:

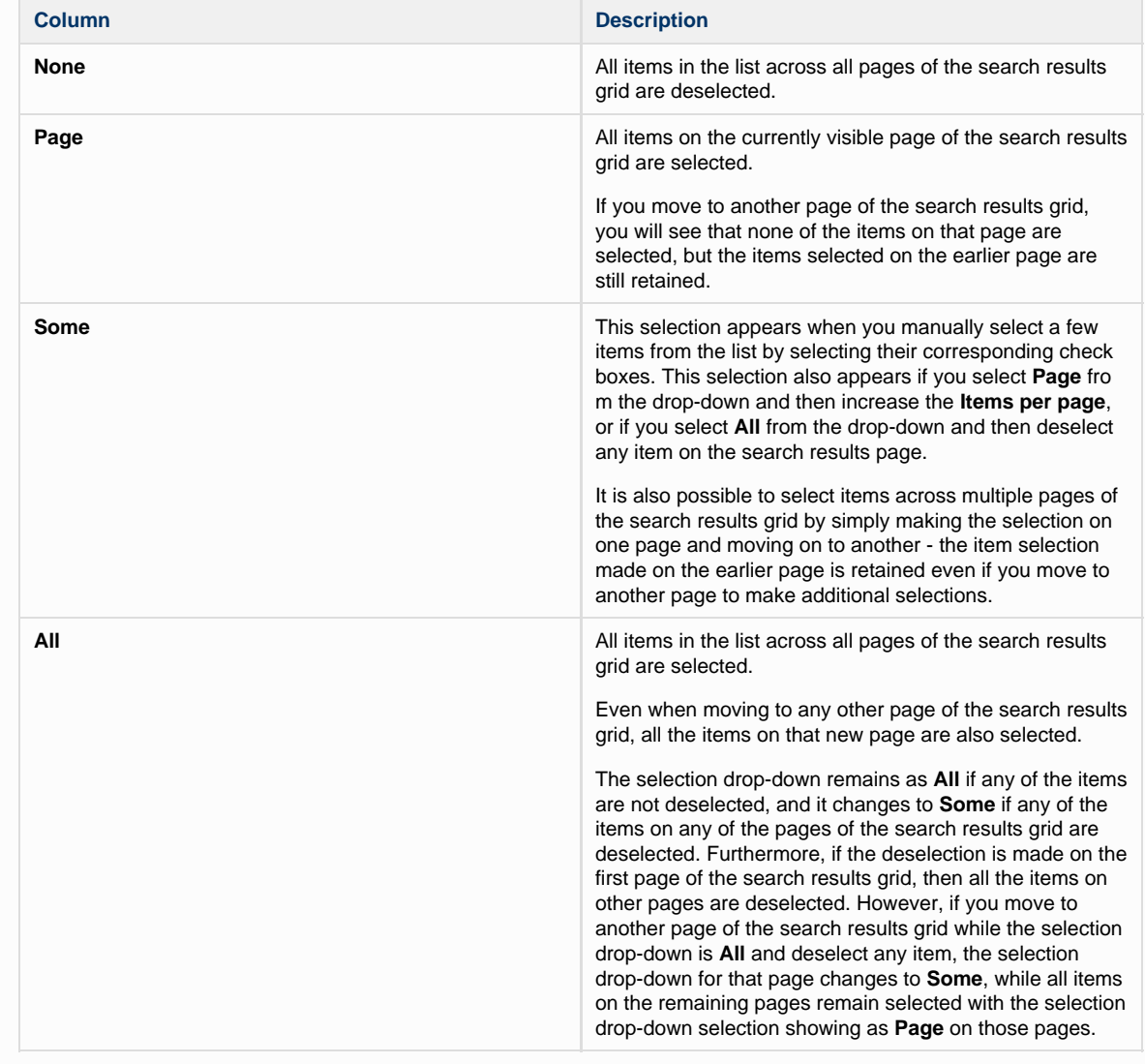

## **What is the Similarity Rating?**

The **Similarity Rating** of an item pair is a positive non-zero decimal number signifying the degree to which the enemy association is probable for the pair according to the application's calculation. A high number means that the item pair is highly recommended as an enemy pair, while a lower number means that the recommendation is lower. The Manager can take this

⊕

as a hint and decide about the relationship to establish between the item pair after examining the item pair.

The application is programmed to display only item pairs with Similarity Ratings of at least 0.2. Λ

- R-Type item are not retrieved during Item Comparison. Λ
- 3. To decide whether or not to establish enemy association between a retrieved item pair, the Project Manager can select the pair via the check box, and click the **Manage Relationship** button.

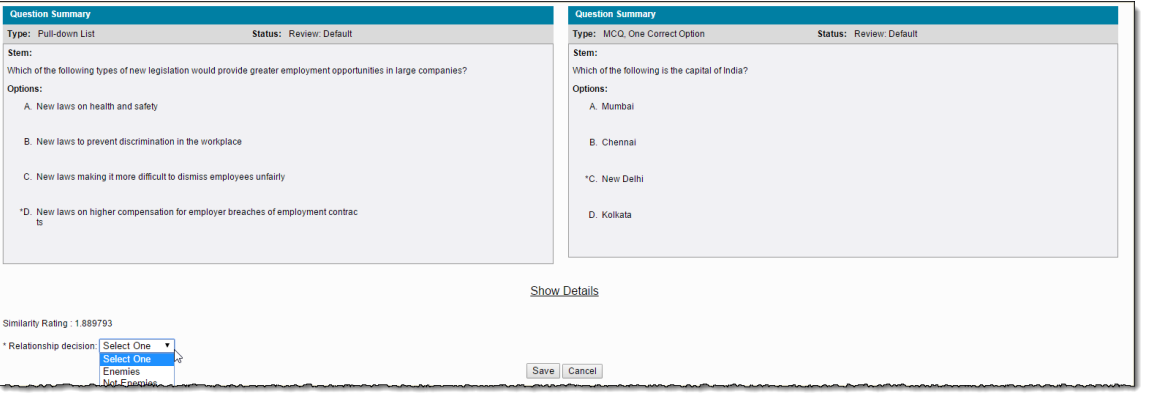

The Project Manager can get more information about the items in the pair by clicking **Show Details** link to make a better Δ decision about the relationship between the items.

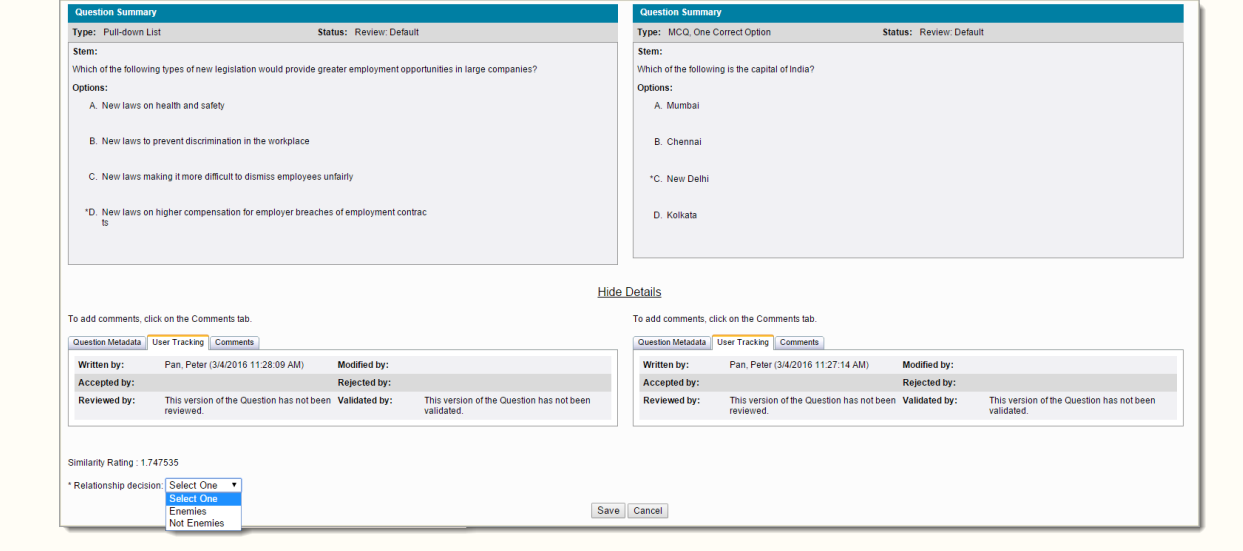

4. The Project Manager can opt from the **Relationship decision** drop-down list to choose **Enemies** (to establish Enemy association between the selected item pair), or **Not Enemies** (to not mark them as Enemies), or **Select One** (to remove any existing Relationship decision), and click **Save**. A confirmation pop-up appears as shown below. Clicking **OK** closes the pop-up and returns the user to the previous page with retrieved item pairs.

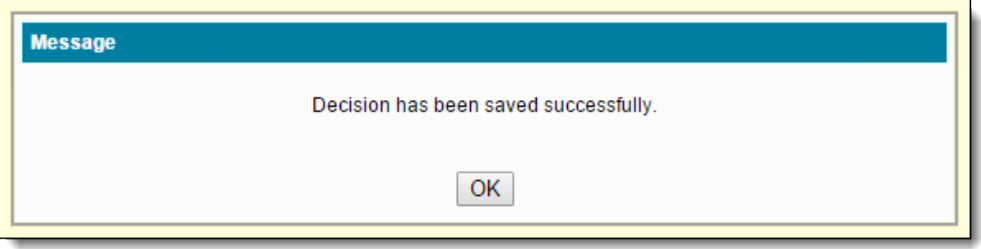

5. The enemy relationship decision for the actioned pair is now visible on the page. The actioned pairs (item pairs whose relationship status has been decided) are displayed only when the **Include actioned items** check box is selected.

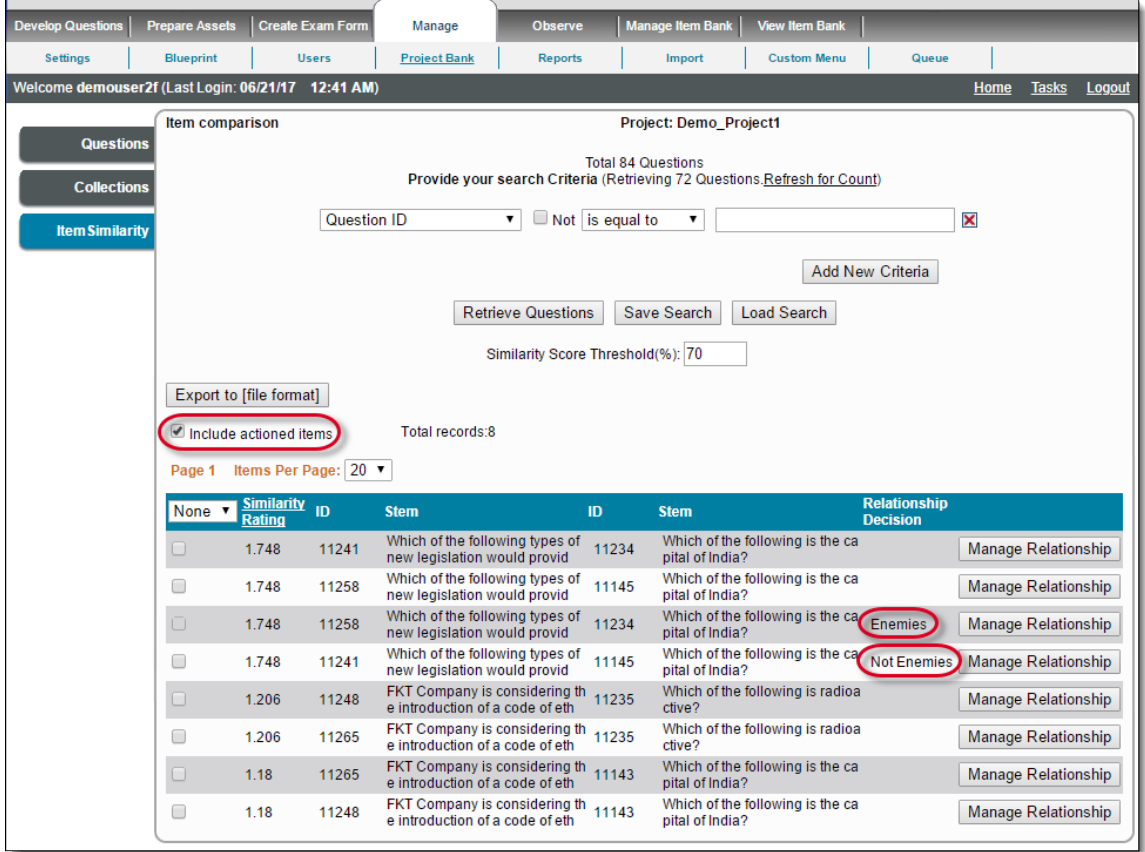

6. The Project Manager can also export the retrieved item pairs to CSV (default) or Excel file format via the **Export to [file format]** button. A pop-up appears to select the file format via radio button. Click **OK** to export or **Cancel** to close the pop-up and return to the previous page.

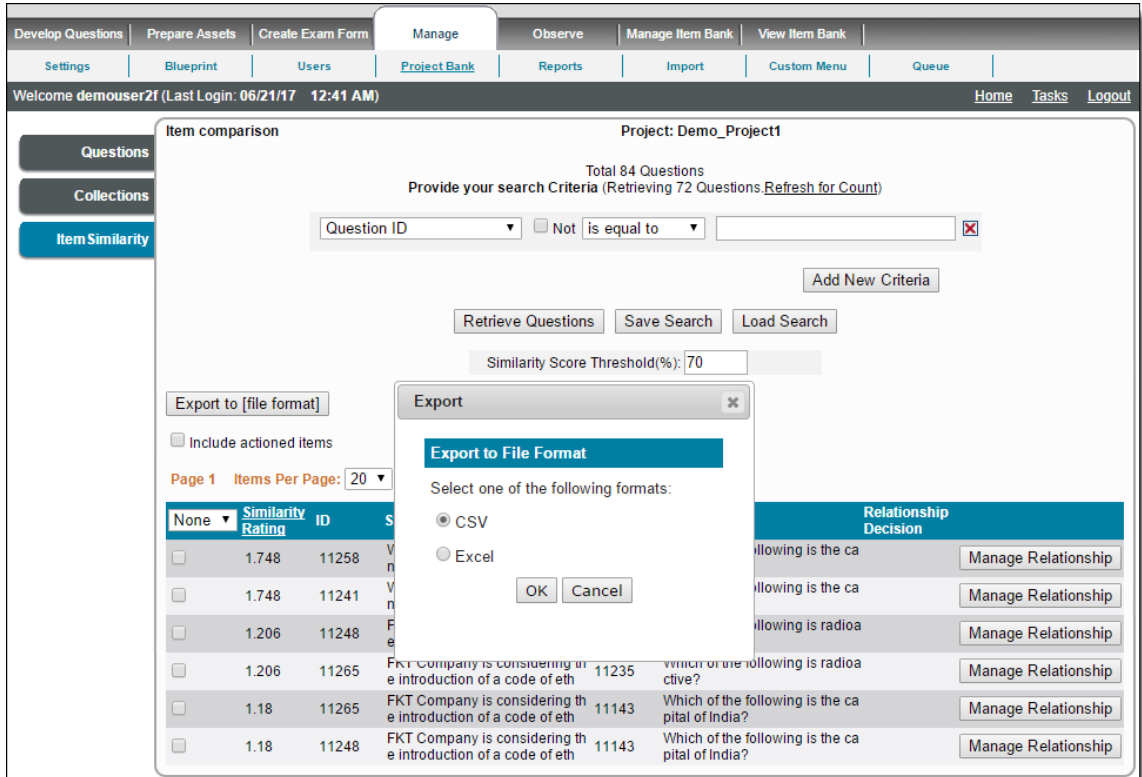

By default, all the retrieved item pairs are exported.

To include item pairs, whose relationship status has already been decided, in the export, select the **Include actioned items** check box. To export only specific item pairs (actioned or not actioned), you can select their corresponding check boxes before clicking the button. The exported Excel appears with the details as in the below example screenshot:

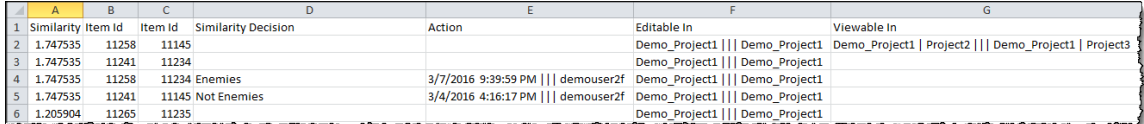

**How are the pipe separators used in the Item Similarity export file?**

The triple pipe (|||) separators in the **Action** column separate the date/time of action and the user who performed the action. The triple pipe (|||) separators in the **Editable In** column separates the names of the projects in which the first item and the second item are editable respectively.

The triple pipe (|||) separators in the **Viewable In** column separates the names of the projects in which the first item and the second item are viewable respectively. If an item is viewable in more than one project, those project names appear separated by single pipe (|) separators.